Szórakoztatóelektronikai eszközök programozása

#### Dr. Hideg Attila

Hideg.Attila@aut.bme.hu

2024. március 6.

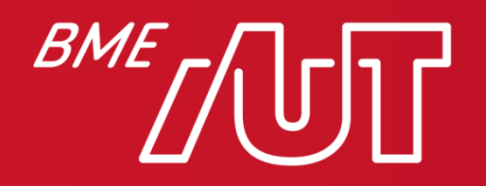

Automatizálási és Alkalmazott Informatikai Tanszék

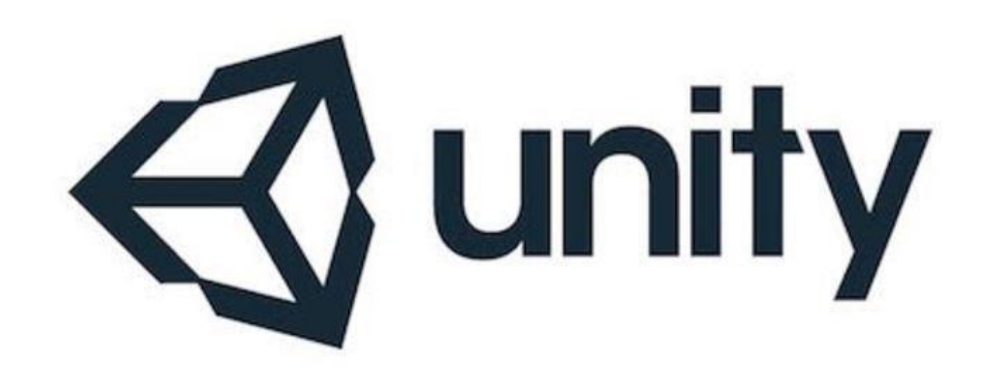

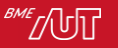

# Unity

- Cross platform "game" engine
- C++ alapú, de C# wrapper-ben
- 2D-s és 3D-s interaktív tartalom
- Saját "all-in-one" fejlesztőkörnyezet
	- > Kivéve Code Editor
		- Ajánlott: JetBrains Rider, Visual Studio, Visual Studio Code
- Komoly 3rd party támogatás
- Kezd túlnőni a játékfejlesztésen

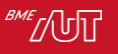

#### "Miért jó ez nekünk?"

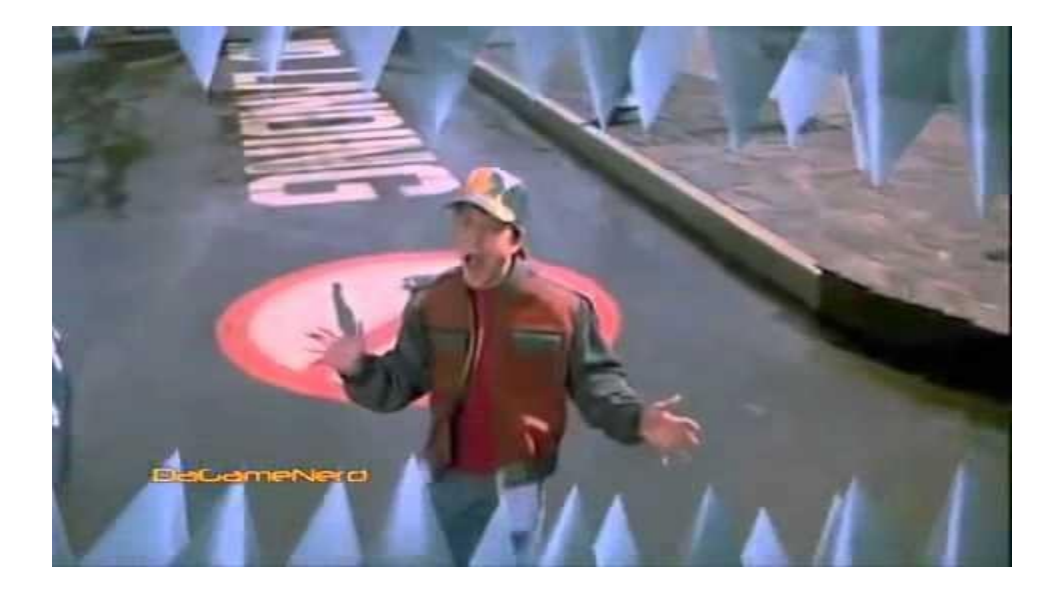

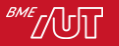

# "Miért jó ez nekünk?"

- 3D tartalom interaktív megjelenítése
- AR/VR/XR támogatás
- Multiplatform -> Közös kód- és erőforrás-bázis
	- > TV-re, konzolra, mobilra, PC-re
- Sokrétű fejlesztőkörnyezet
- Asset Store -> Számtalan "off-the-shelf" komponens

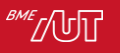

#### Története

- 2005
	- > Apple World Wide Developer Conference (WWDC)
	- > OS X exclusive game engine
- 2008
	- > iOS támogatás
- Kezdetben nincs ingyenes csomag
- Később egyes funkciók csak a előfizetéssel érhetőek el
	- > Pl. Inverz Kinematika

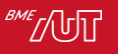

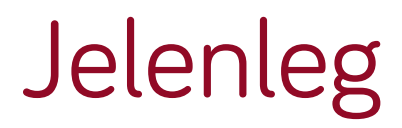

#### • 18+ támogatott platform

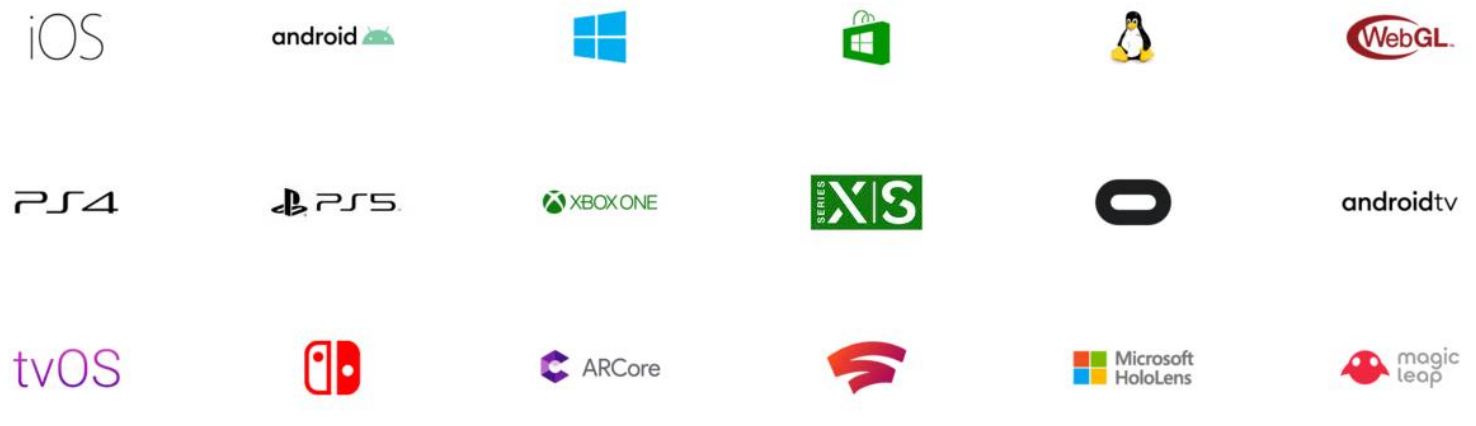

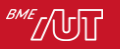

# A játékfejlesztésen túl

- Mára a Unity számos egyéb szolgáltatást is nyújt a játékfejlesztésen túl:
- Cinemachine
	- > Filmkészítés és effektek [https://unity.com/unity/features/editor/art-and](https://unity.com/unity/features/editor/art-and-design/cinemachine)[design/cinemachine](https://unity.com/unity/features/editor/art-and-design/cinemachine)
- PiXYZ
	- > CAD fájlok real-time vizualizációja
	- > <https://unity3d.com/pixyz>
- Weta Digital

#### Előfizetési mód

- Personal ingyenes
	- > Teljes funkcionalitás, de semmi más
- Student ingyenes
	- > Hasonló a Pro-hoz, de diáknak kell lenni
- Plus kb.  $40 \text{ S/hó}^*$ 
	- > Tananyag (Learn Premium), támogatás
- Pro kb. 150 \$/hó
	- > Még több támogatás, analitycs
- Egyéb kiegészítő szolgáltatások
- \*Éves előfizetéssel olcsóbb, mint havonta fizetve

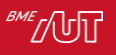

#### Asset Store

- There is an App Asset for that
- Saját "belső" bolt, amiben mindenfajta Asset-et meg lehet vásárolni.
- Tematikusan kategorizált tartalom
- Integrálva van az Editorba, de webes felülete is van hozzá
- A letöltött Asset-eken nincs védelem, így gyakorlatilag szabadon rendelkezünk\* felettük

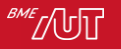

# Fejlesztés eszközei

- Unity Editor
	- > A fejlesztés nagy része minden, ami nem kód írás itt történik.
- 3rd party Text Editor
	- > A kódoláshoz használt szövegszerkesztő
	- > Bármi lehet, de a *Visual Studio/JetBrains Rider* az ajánlott
		- OS X-en is

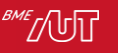

# A Unity alkalmazások felépítése

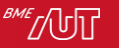

#### Scene

- Minden Unity alkalmazás Scene-ekből (jelenetekből) áll
- Ezeket a jeleneteket objetumokkal tudjuk "berendezni"
- Minden ilyen objektum, amit el tudunk helyezni egy jelenetben GameObject
	- > Egy konténer és egyben interfész a rendszer callbackjeinek eléréséhez

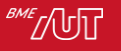

#### Unity Editor - Scene

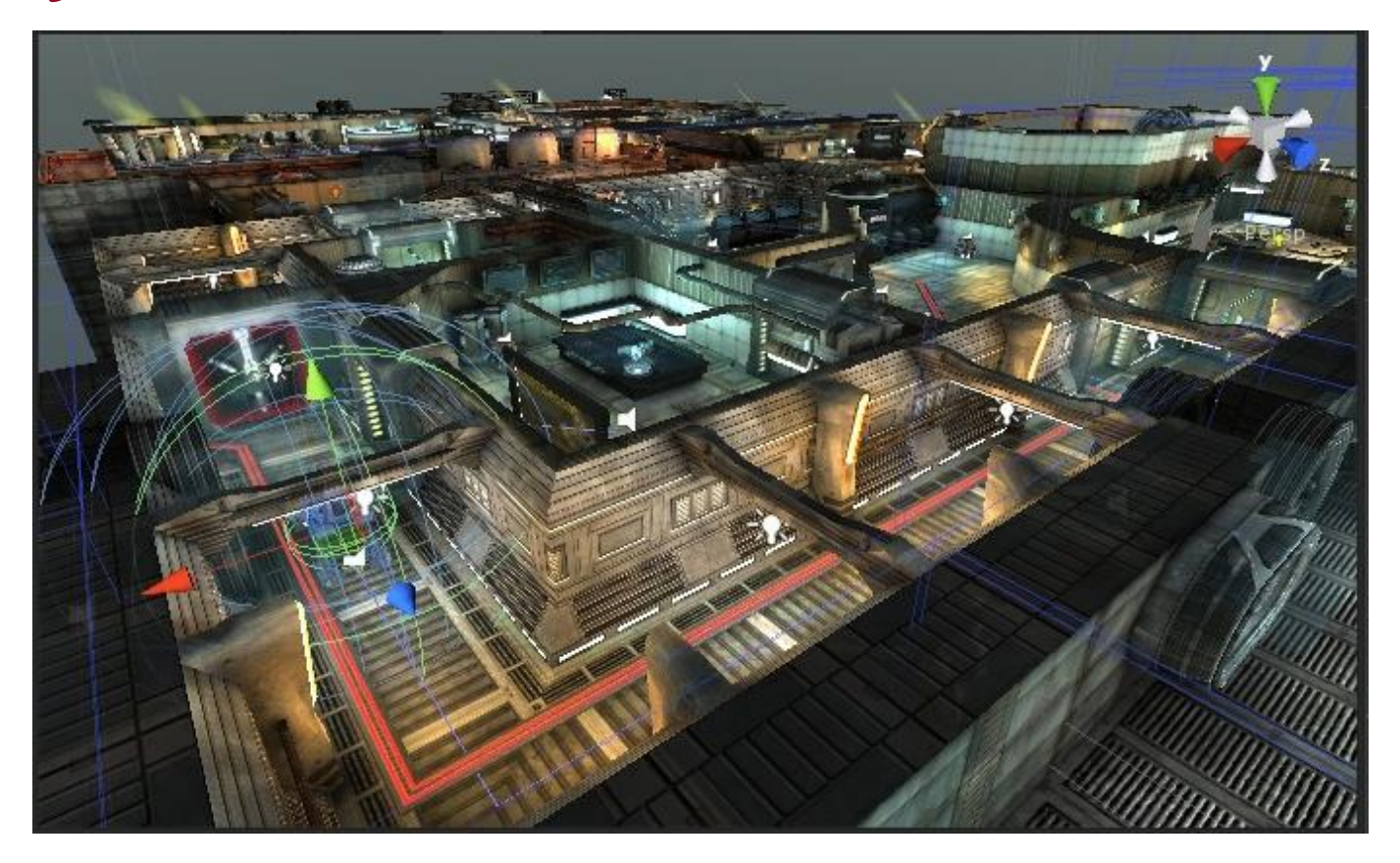

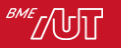

# **GameObject**

- Elemi "objektuma" minden Unity alkalmazásnak
- Rendszer által kínált GameObject "sablonok":
	- > Fények
	- > Kamerák
	- > Statikus és dinamikus 2D-s és 3D-s objektumok
	- > Canvas (lásd. később)
	- > Részecskerendszerek
	- > Stb.

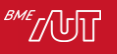

# "GameObject

- Minden GameObject komponensekből (*Component*) áll.
- Alapértelmezettként mindegyik tartalmaz egy *Transform* komponenst, melyet nem lehet eltávolítani.
	- > Ez határozza meg az objektum
		- pozícióját
		- orientációját
		- méretét
- További komponenseket tetszőlegesen hozzáadhatunk, illetve elvehetünk bármilyen GameObject-től.
	- > Pl.: Kamera mellé fényforrást vagy particle systemet is adhatunk

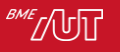

#### **GameObject**

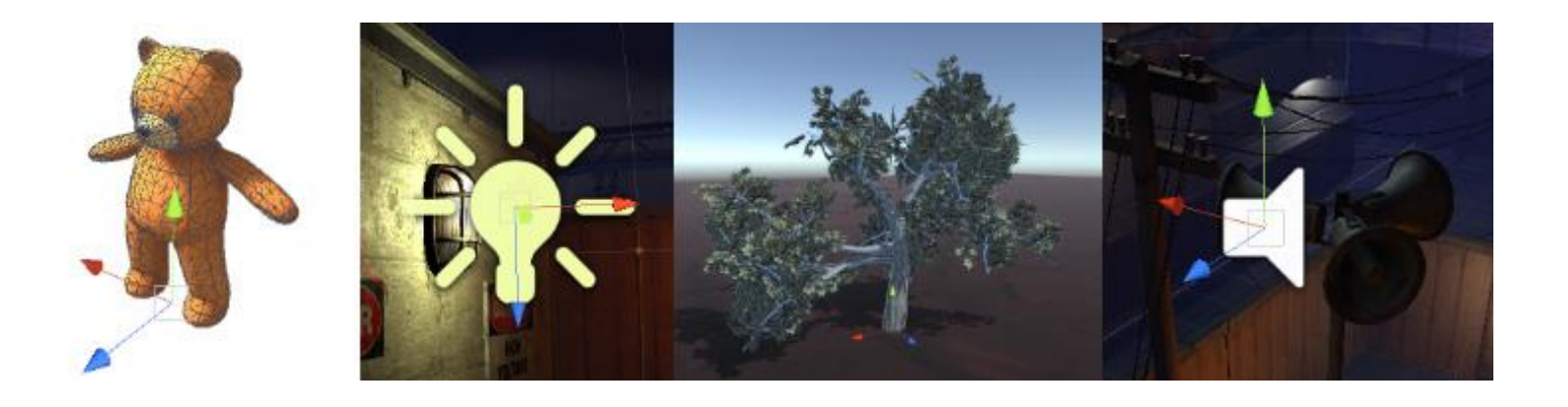

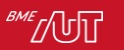

### Components

- Önállóan nem lehet egy jelenetbe elhelyezni
- Csak egy GameObject-tel együtt teljesértékűek
- A GameObject-hez tartozó script el tudja érni őket, illetve egymást is képesek elérni
	- > ha tudnak egymásról
- A komponensek *property*-ket tartalmazhatnak.

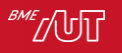

# Components

- További komponens típusok:
	- > Material
	- > Script
	- > AudioSource
	- > Collider
	- > Mesh Renderer
	- > Bilboard
	- > Stb.

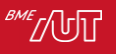

#### Prefab

- Így lehet "specializálni" egy GameObject-et
- *Asset*\*, ami eltárol egy GameObject-et, az összes gyermek GameObject-jét, az összes komponensét és azok property-jait
- Drag&Drop-pal lehet létrehozni

> Összeáálítjuk a GameObject-et, majd behúzzuk a projektünk asset-ei közé.

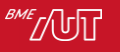

#### Asset

*"An asset is representation of any item that can be used in your game or project. "*

- Gyakorlatilag minden állomány, ami a projektünkben van.
- Lehet "helyben", editorral is létrehozni, de hozzá is adhatjuk a projekthez.
	- > Textúrák
	- > Modellek
	- > Animációk
	- > Hangok

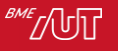

Dinamikus viselkedés - Script

- A GameObject-ekhez komponensként *Script*-ek rendelhetők, melyek C# fájlokként (.cs) tárolódnak
	- > Korábban léteztek alternatív nyelvek, de mára már a C# az egyedüli támogatott
	- > A Script törzsét az Editor legenerálja, a többit nekünk kell megírni
	- > Külső szerkesztővel kell szerkeszteni

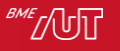

# **Script**

- Egy .NET-es osztály, mely a *MonoBehaviour* osztályból származik.
- A keretrendszer callback-ként hívja meg az egyes felüldefiniált függvényeit, ezek az *Event*-ek:
	- > void Update() Minden új *frame*-nél
	- > void FixedUpdate() Fix időközönként, a frameratehez igazodva
		- fizikai alrendszer frissítéséhez
	- > void Start() A GameObject létrehozásakor
	- > void Awake() A Start() előtt
		- Olyan dolgok inicializálására, melyekre a Start()-ban már szükségünk lesz
	- > Ha új komponenseket adunk hozzá, akkor az azokhoz tartozó eseményeket is le tudjuk kezelni
		- Ütközés
		- Input
		- *AudioClip* lejátszása végetért.
	- > Az egyes GameObject-ek között a hívási sorrend nem determinisztikus
		- Editorban a kard előbb inicializálódik, mint a pajzs, de játék közben meg pont fordítva

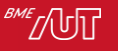

# Script – property-k

- A script-ek tartalmazhatnak property-ket:
	- > Referencia más GameObjectre
	- > Referencia más Componentre
	- > Vector3, int, double, float, stb. változók
- Láthatóságra ugyanolyanok, mint a hagyományos C# property-k
- Editorban nem látszanak, csak akkor ha
	- > public a láthatóságuk
	- > speciális annotációval látjuk el őket: [SerializeField]

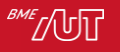

### Script - komponensek kezelése

- A tartalmazott komponensek elérése:
	- > T GetComponents<T>();
	- > T GetComponentsInChildren<T>();
	- > T GetComponentsInParent<T>();
	- > Ha nincs ilyen komponens, akkor *null*-t ad vissza.
- Komponens hozzáadása:
	- > T AddComponent<T>();

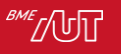

#### **GetComponent**

using UnityEngine;

```
public class GetComponentGenericExample : MonoBehaviour
\{void Start()
    {
        HingeJoint hinge = 
                      gameObject.GetComponent<HingeJoint>();
        if (hinge != null)
            hinge.useSpring = false;
    }
}
```
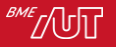

#### AddComponent

using UnityEngine; using System.Collections;

```
public class AddComponentExample : MonoBehaviour
{
    void Start()
    {
        SphereCollider sc = 
             gameObject.AddComponent<SphereCollider>() 
                                         as SphereCollider;
    }
}
```
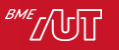

#### Script – GameObject példányosítás

// Creates a game object named "Player" and // adds a rigidbody and box collider to it.

using UnityEngine;

```
public class ExampleScript : MonoBehaviour
{
    void Start()
    {
        GameObject player;
        player = new GameObject("Player");
        player.AddComponent<Rigidbody>();
        player.AddComponent<BoxCollider>();
    }
}
```
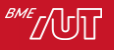

#### Script – Prefab példányosítás

using UnityEngine; using System.Collections;

```
public class ExampleClass : MonoBehaviour
{
    public Transform prefab;
    void Start()
    {
        for (int i = 0; i < 10; i++){
            Instantiate(prefab, new Vector3(i * 2.0F, 0, 0), Quaternion.identity);
        }
    }
}
```
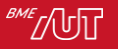

# Projekt könyvtár

- A Unity-s projektünk *Assets* könyvtárának tartalma egy-az-egyben megjelenik az Editorban
- Azonban minden fájlhoz tartozik egy .meta fájl is, mely az Editor számára szükséges metainformációkat tartalmazza
	- > Emiatt nem mindig célravezető a fájlokat közvetlenül másolni egyik projektből a másikba

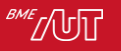

# A Unity Editor

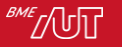

# Unity Editor

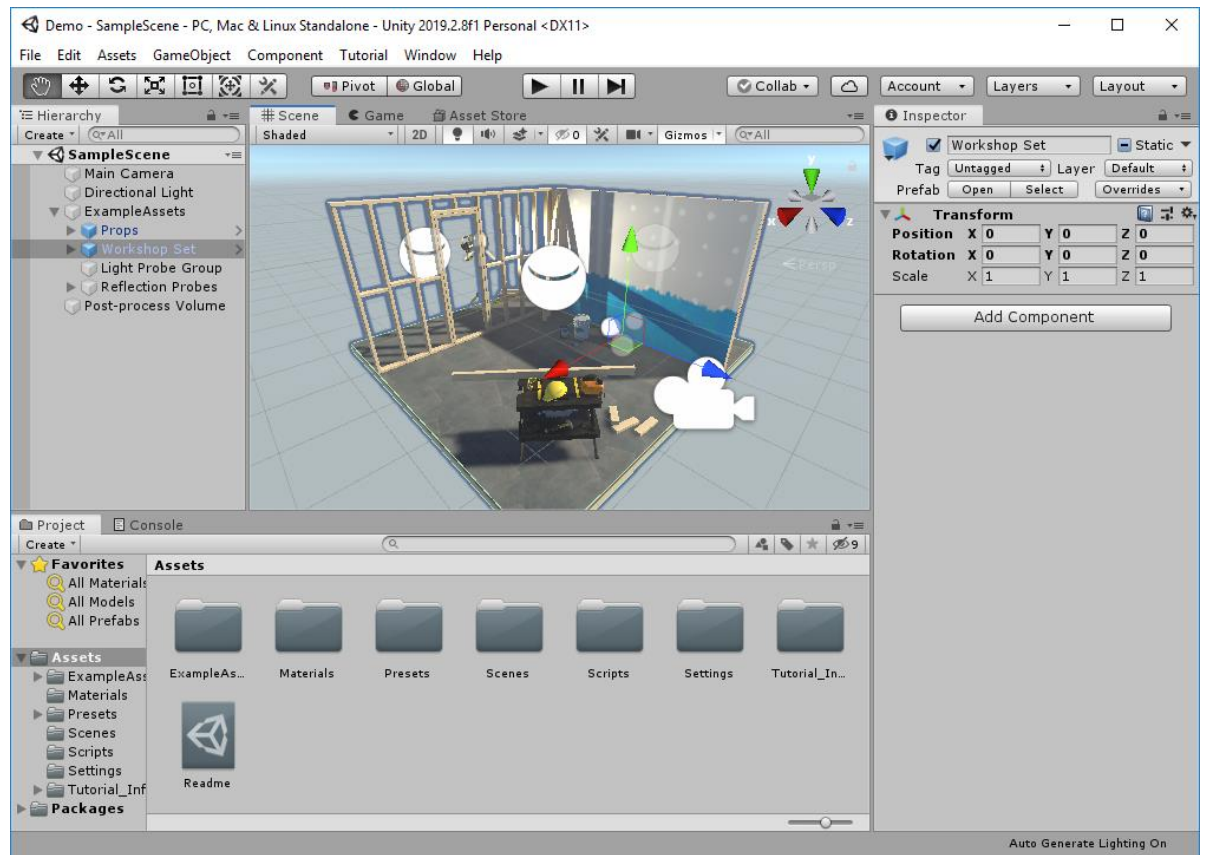

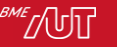

#### Unity Editor - Scene

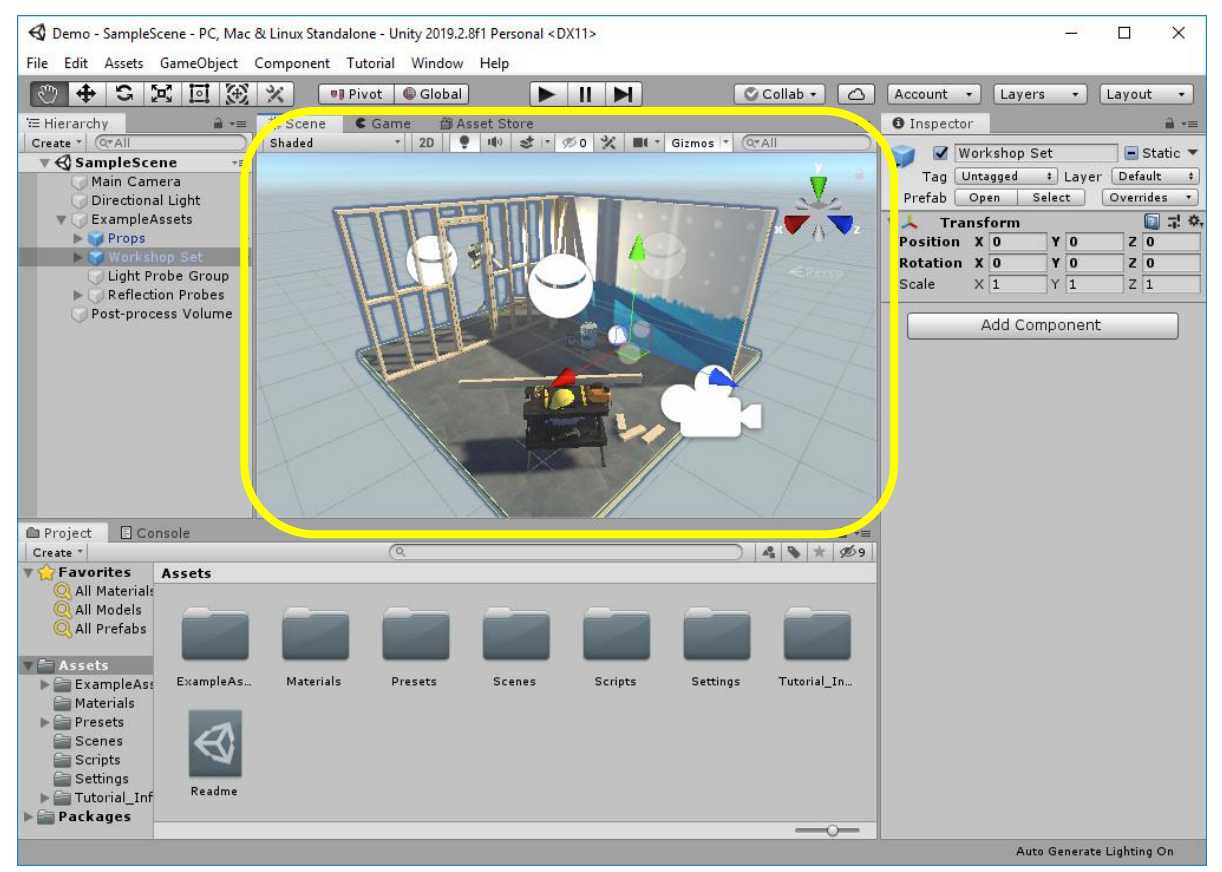

# Unity Editor – Scene

- Minden Unity alkalmazás Scene-ekből (jelenetekből) áll
- Ezeket a jeleneteket GameObject-ekkel tudjuk "berendezni"
- A Unity Editorban úgy tudunk benne "dolgozni", mint egy 3d modellező programban

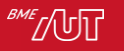

# Unity Editor - Hierarchy

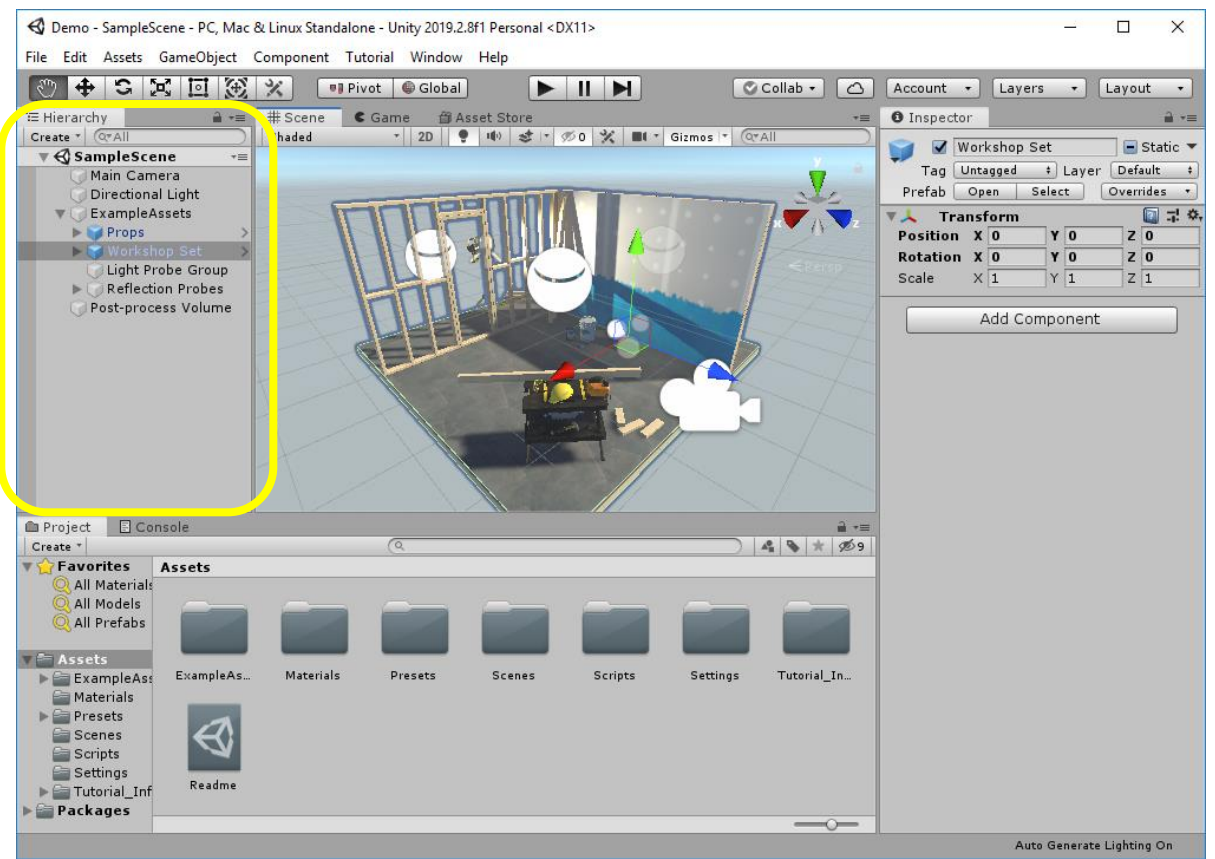

‴/⁄(Մ)∣|

# Unity Editor - Hierarchy

- Az egy jeleneten belül elhelyezett GameObjeketet jeleníti meg
- Fa struktúra alapú elrendezés
- Az egyes elemeket itt érdemes kijelölni/duplikálni/törölni
- Új GameObject elhelyezése:
	- > Sablon GameObject a jobb egérgomb megnyomásával előjövő menüből
	- > Saját GameObjectet Drag&Drop módszerrel
		- A Scene nézetre is működik

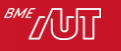

## Unity Editor - Inspector

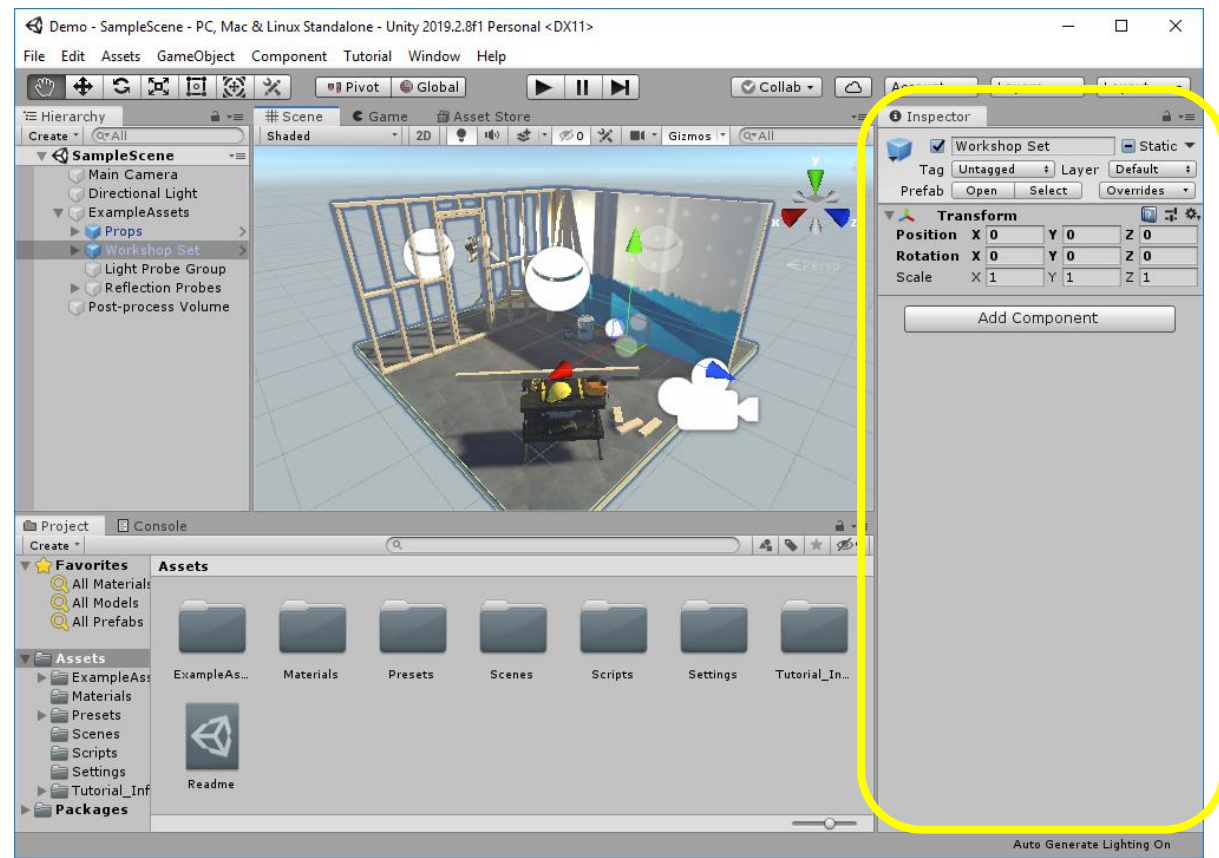

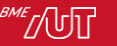

# Unity Editor - Inspector

- Lehetőséget biztosít:
	- > Az aktuálisan kijelölt GameObject alaptulajdonságainak és komponenseinek konfigurálására.
	- > Új komponens hozzáadására
	- > Meglévő komponens eltávolítására
	- > Az egyes komponensek sorrendjének átrendezésére
	- > Zárolni a panelt a kijelölt GameObject-hez
		- Amikor más GameObjectet jelölünk ki, akkor is a zárolt GameObject paramétereit tudjuk módosítani.

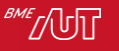

#### Unity Editor - Inspector

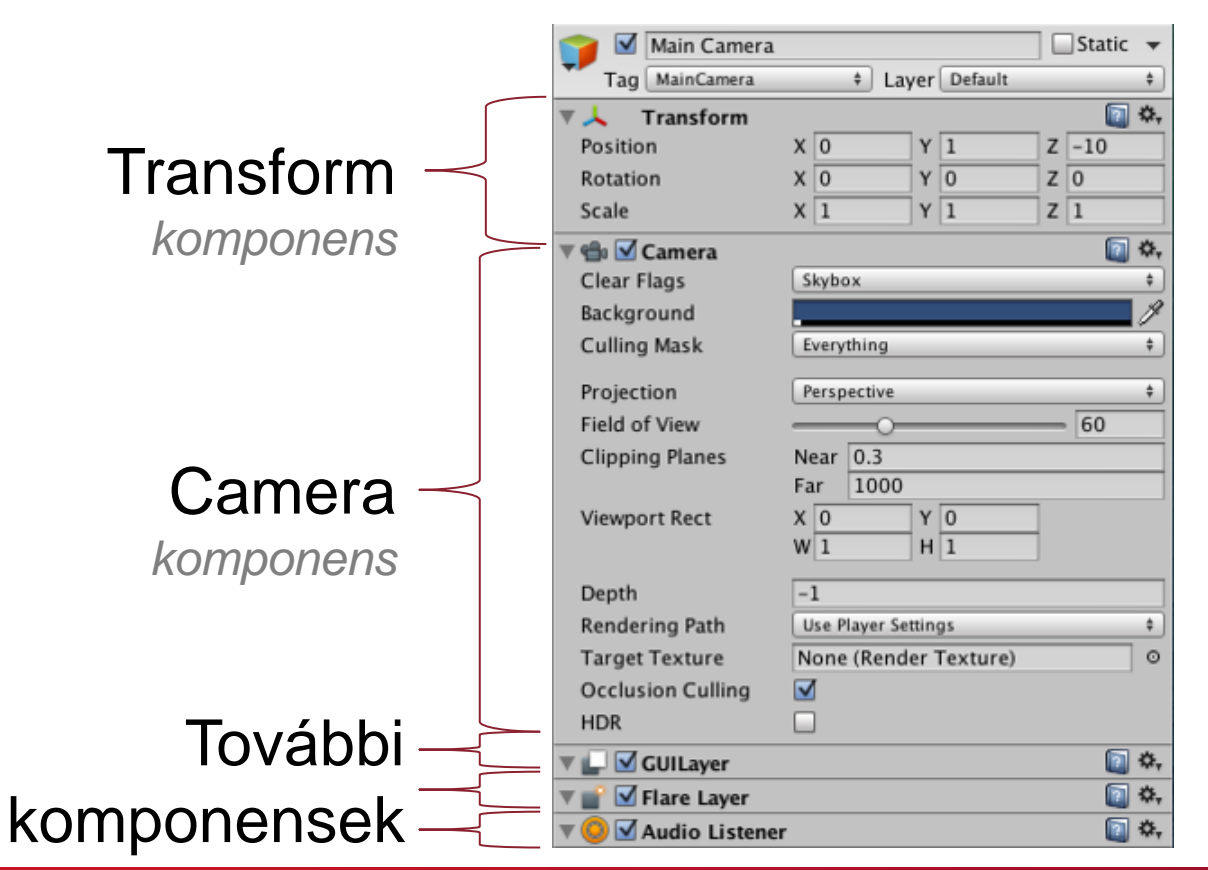

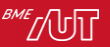

### Unity Editor - Project

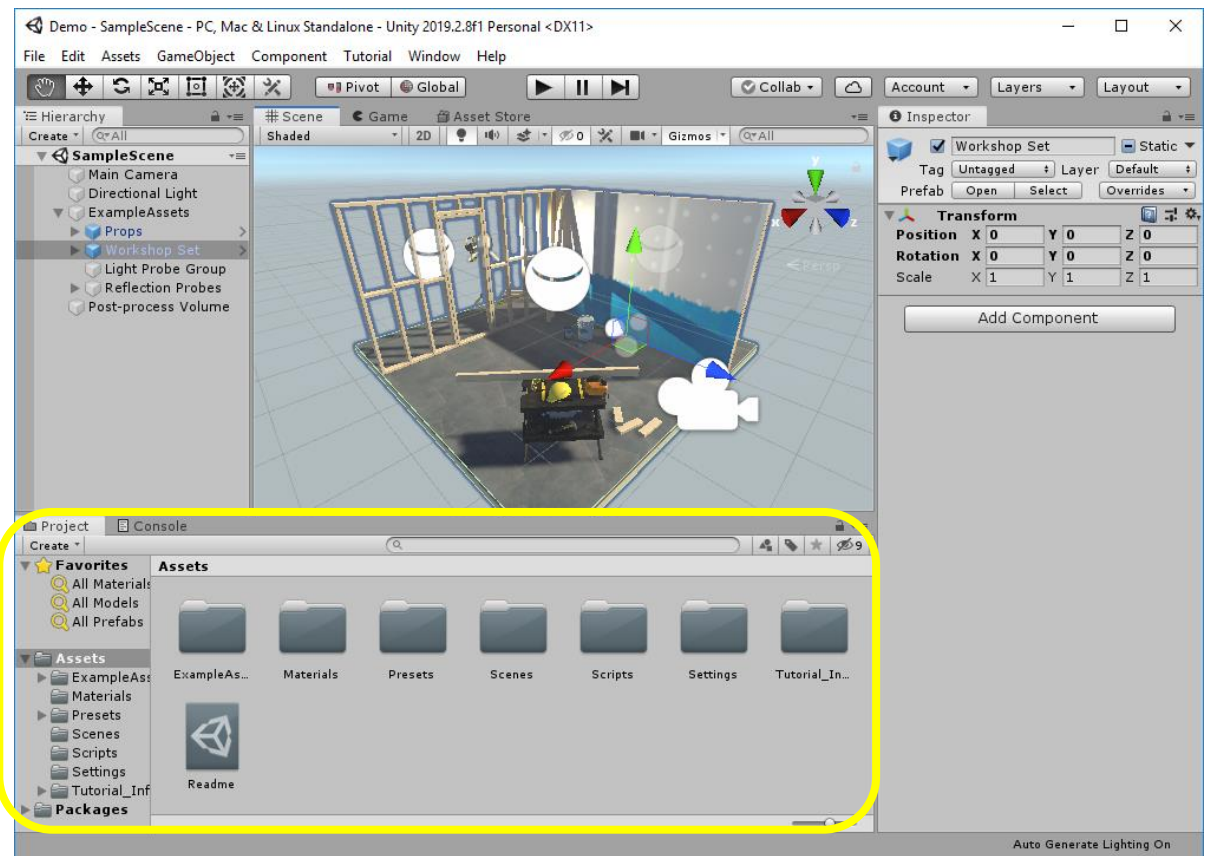

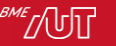

# Unity Editor - Project

- A projekt erőforrásai között teszi lehetővé a tallózást, módosítást
- A Unity projektek könyvtárstruktúrája megegyezik a fájlrendszerbeli megfelelőjével.
	- > Nincsenek virtuális csoportok/könyvtárak

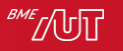

### Unity Editor – Edit Mode

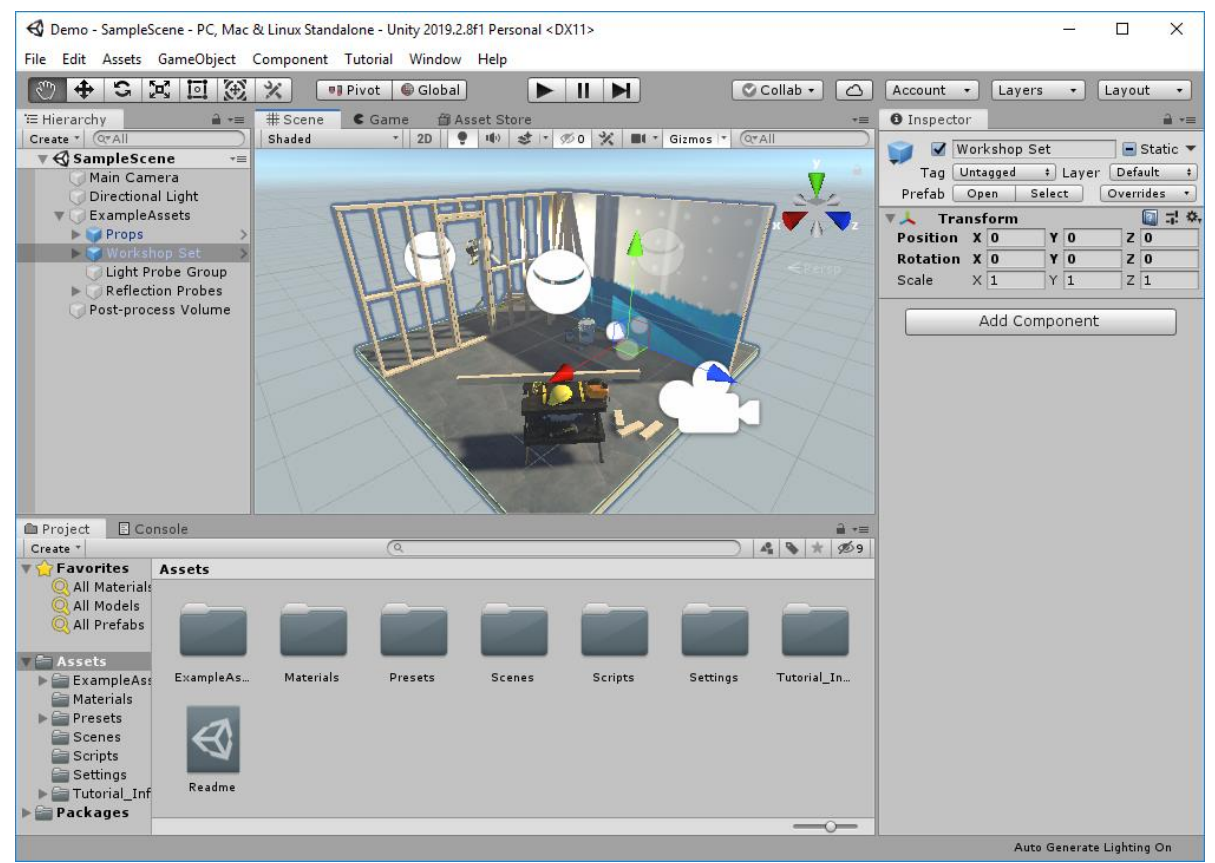

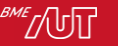

# Unity Editor – Edit Mode

- Alapértelmezett mód
- A jelenetek összeállítása során ebben a módban kell lennünk
- Ilyenkor lehet hozzáadni/elvenni asset-eket
- A script-ek ilyenkor nem kapnak event-eket
	- > Kivéve az Editor Script-ek.
		- Speciális Script, mely Edit módban is fut.

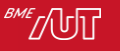

# Unity Editor – Play Mode

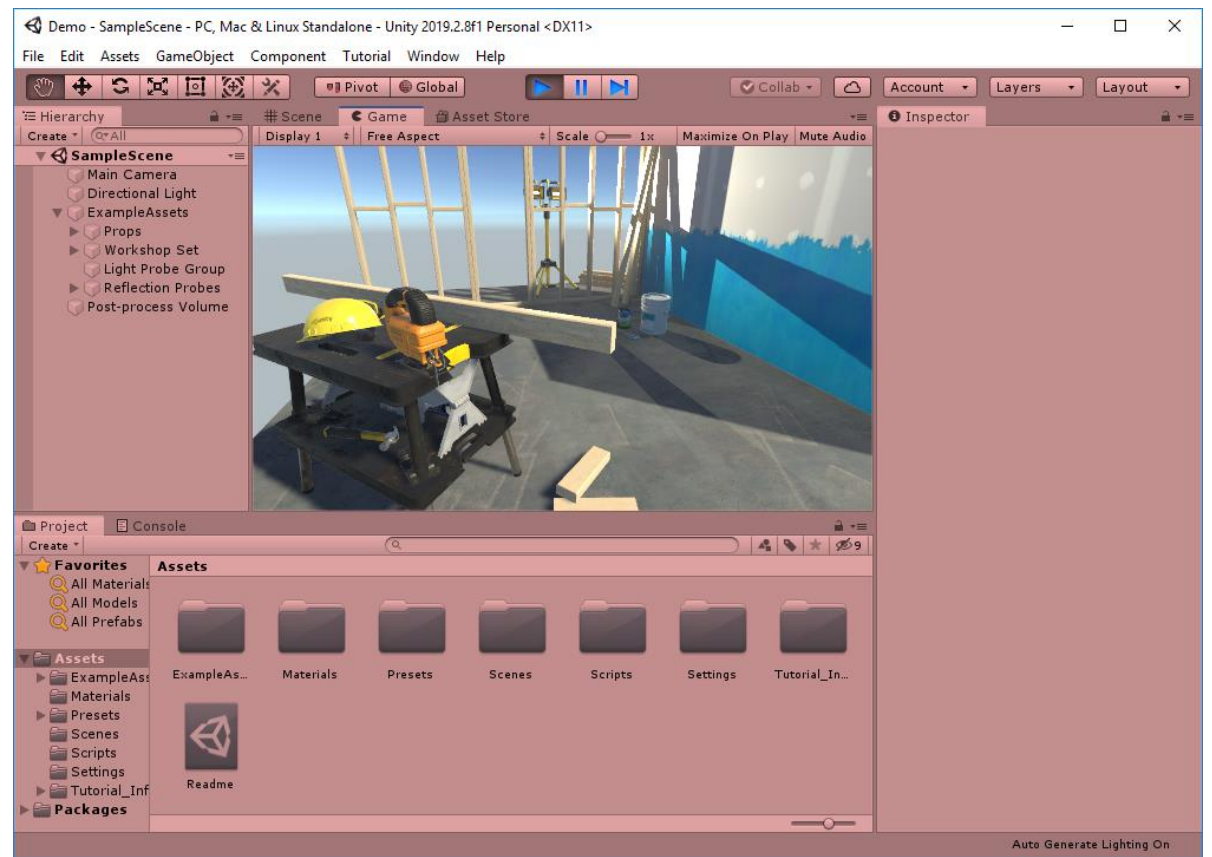

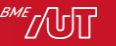

# Unity Editor – Play Mode

- Debug mód, melyben a script-ek már kapnak Event-eket
- Külön *Game* nézetben renderelődik ki a tartalom
	- > Ha ez van fókuszban, itt fogadhatunk inputot
- Menet közben felfüggeszthetjük a futtatást (Pause)
- A Scene nézeben az Edit Mode-hoz hasonlóan lehet navigálni
- Az Inspector és a Hierarchy nézetben az éppen aktuálisan betöltött GameObjectek és paramétereik láthatók

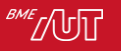

# Unity Editor – Play Mode

- Menet közben módosíthatóak az Editorból elérhető property-k
	- > Vigyázat! Amint, visszatérünk Edit Mode-ba, a változtatásaink elvesznek!
		- Érdemes "élénk" háttérszínt beállítani hozzá, hogy minden esetben látszódjon, hogy mit állítunk.
- Visual Studio-val képesek vagyunk a kódot Play mode-ban debuggolni is
	- > A breakpoint-ok ugyanúgy működnek

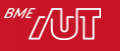

# Unity Editor

#### • Demo

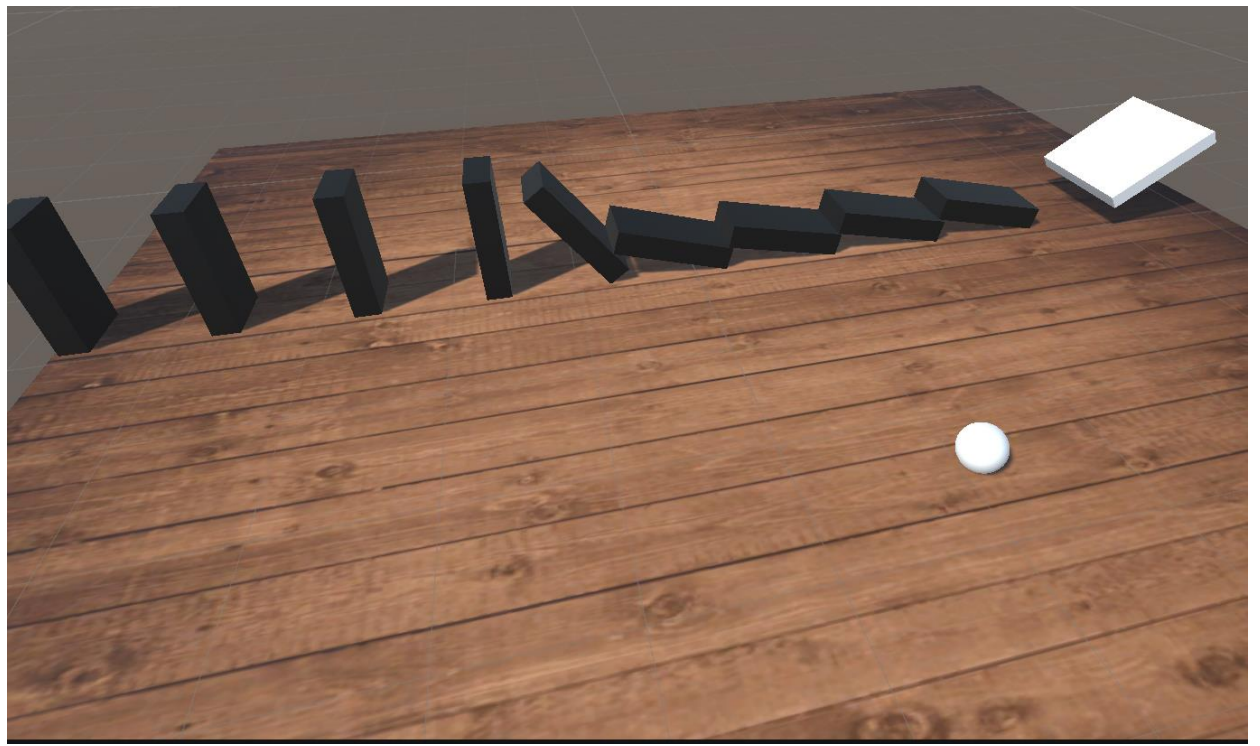

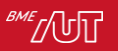

# Köszönöm a figyelmet!

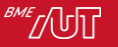